# Office365 Teams の利用

海洋エネルギー研究センター 光武 雄一

mitutaky@cc.saga‐u.ac.jp

http://mitutake.me.saga‐u.ac.jp/

#### 0.はじめに

この資料は,Microsoft Office365のアプリ「Teams」で実施す る遠隔授業を受講する⽅法について,最⼩限の情報を説明し たものです.

ネットに接続したPC,タブレット,スマホを用いて講義開始前 に動作確認を済ませておいてください.

ただし,講義内容は動画で記録され,後日「**Stream**」で講義 動画をオンデマンド配信しますので, 講義当日までPC接続環 境の準備が間に合わない人や通信速度の制限で受講できな かった⼈は,講義動画にて受講をお願いします.

参考:オンライン授業ポータルサイト

http://www.oge.saga‐u.ac.jp/online/

# 1.事前準備 (その1)

- •• Office365のアプリ(Word, Excel, Teamsなど)を利用す るには、大学のネットワークIDとパスワードと多要素 認証を使ってサインインできることが前提条件です.
- • Office365のポータルサイトは,情報基盤センターHP の バナーボタンからアクセスできます.

https://www.cc.saga‐u.ac.jp/

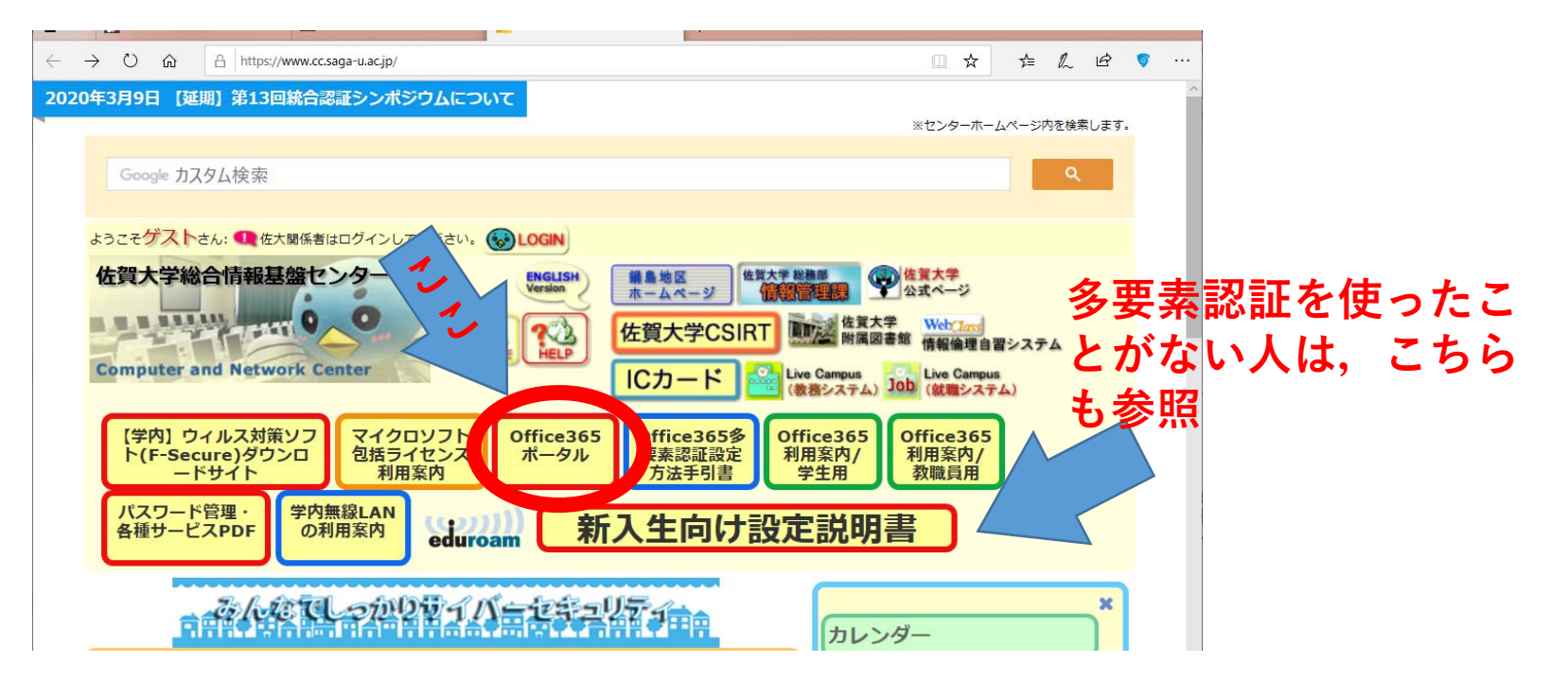

## 1.事前準備(その2)

Office365へのサインインができない人は、理工学科新入生 向けのPC設定資料・動画を参照してください

https://beta.se.saga‐u.ac.jp/profs/tach/HowToConnect/

多要素認証スマホアプリ「Microsoft Authenticator」は, Office365へのログインおよびOffice365メールを読む際に要求さ れる認証を簡単に行うためのアプリ.

インストールしていない人は, Apple Store (iPhone), Google Play **Store(Android)**からインストール後,上の資料の手順に従いログ<br>インができるように設定作業を行ってください.

**注意)上のサイトに書かれている内容についての質問は, サイト運営者の古川先⽣でなく,講義担当の光武へメール で問い合わせください. mitutaky@cc.saga‐u.ac**

### 2.Office365へのログイン

- Ofice365ポータルサイトに⼊り,サインイン画⾯で 大学のメルアド 学籍番号(半角数字)@edu.cc.saga-u.ac.jpを入力 例) 18235007@edu.cc.saga-u.ac.jp
- パスワード変更から更新まで時間がかかるの で変更直後にログインする⼈は変更前のパスワードを試す)

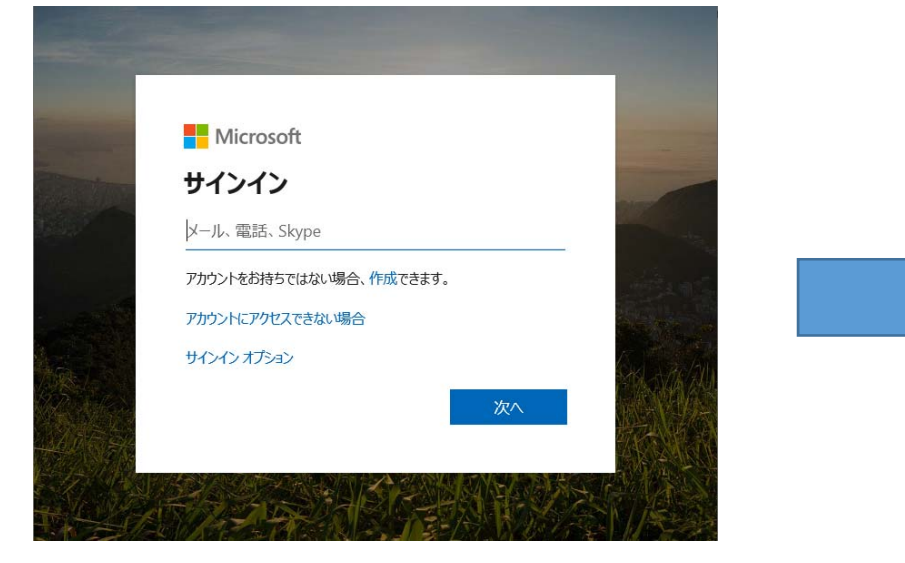

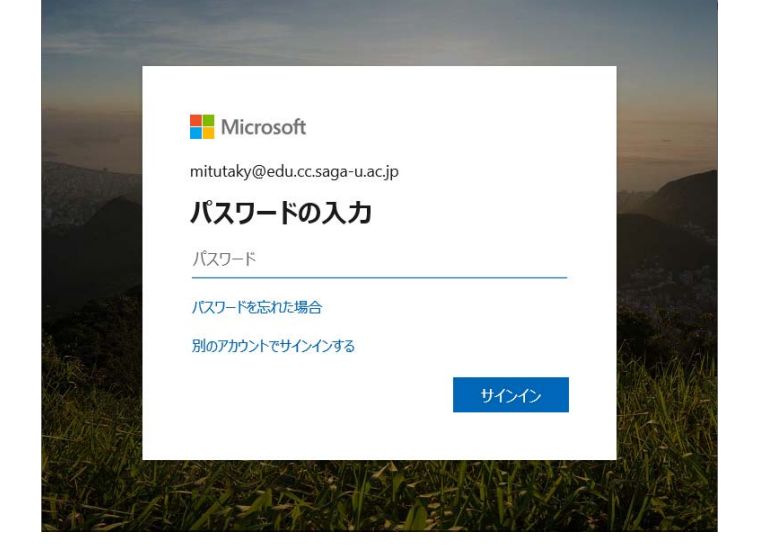

### 2.Office365へのログイン

- サインイン要求を承認の画⾯が出たらスマホのアプリ「Microsoft Authenticator」に承認要求が届くので,スマホ画⾯の承認ボタンを押す (事前にAuthenticatorに⼤学のIDとスマホを紐づけする設定が必要)
- 承認後にサインイン状態を維持しますか?が出た場合は,「はい」を押 しましょう.次回同じWebブラウザからOffice365にログインするときサ インインの手続きが簡略化できます.

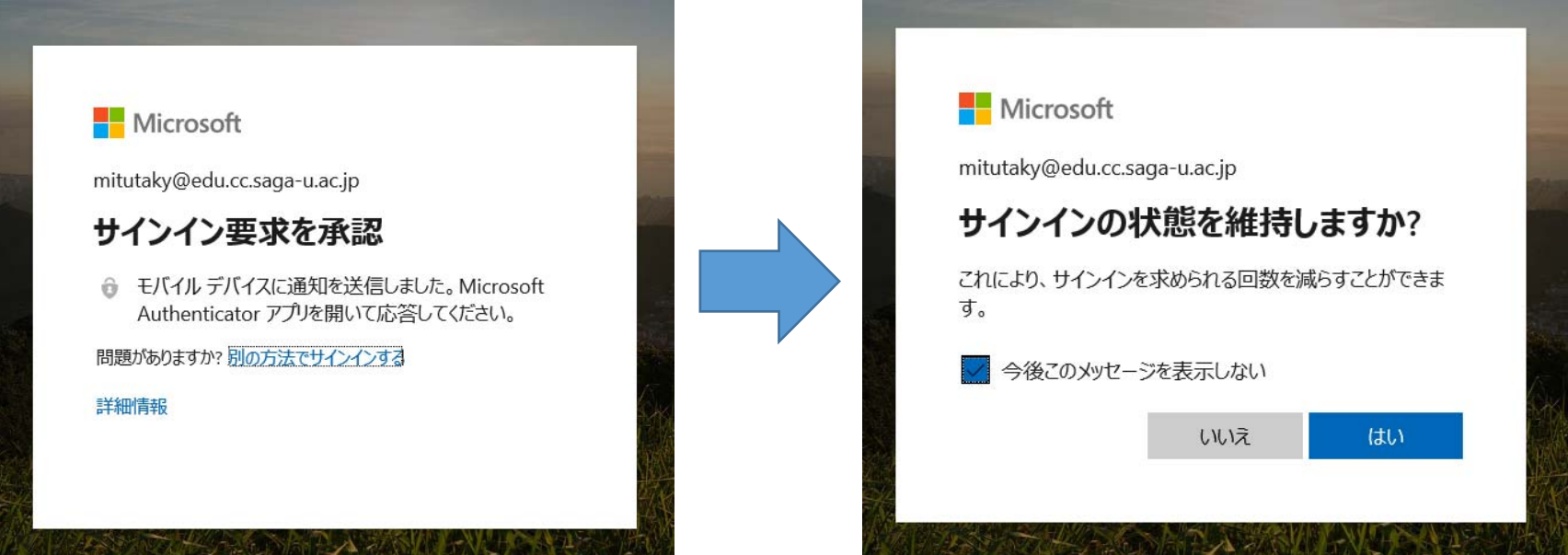

### 3. Microsoft Teamsの起動

#### • WebアプリケーションよりTeamsのアイコンを

探してクリック

佐賀⼤学学⽣は在籍期間,Office365のデスクトップ版を最⼤5台まで**⾃分が所有する** PCにインストールできます Officeソフトが入っていないPCを使っている方は, Officeのインストールボタンを押して、インストールすることをお勧めします. なお, インストールについては、利用条件があります. 詳しくは、情報基盤センターHPを 参照してください.

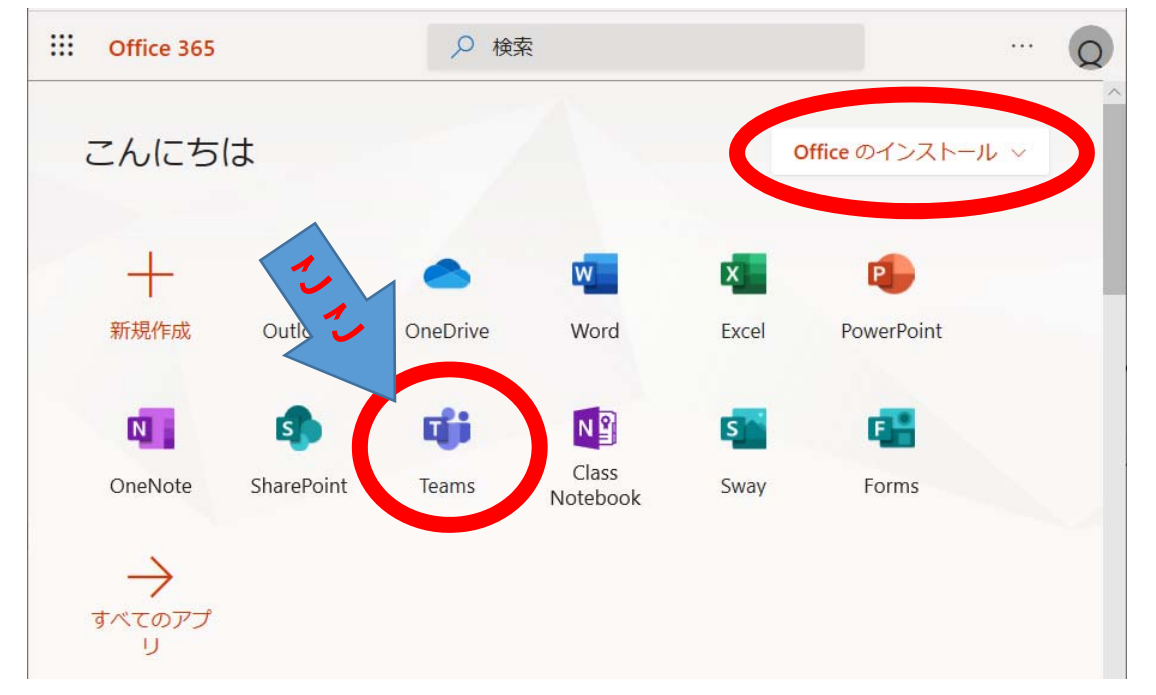

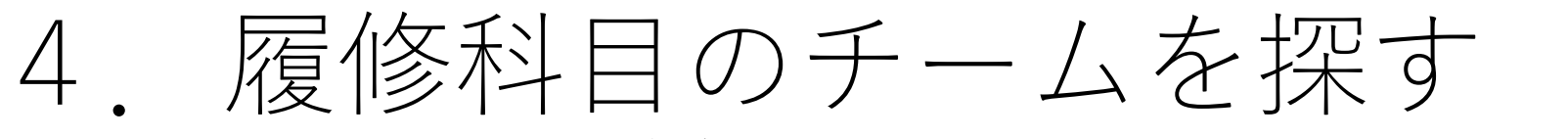

- Teamsが⽴ち上がったら左側のメニューアイコンからチーム をクリック
- あなたのチーム より授業科⽬のチームをクリック

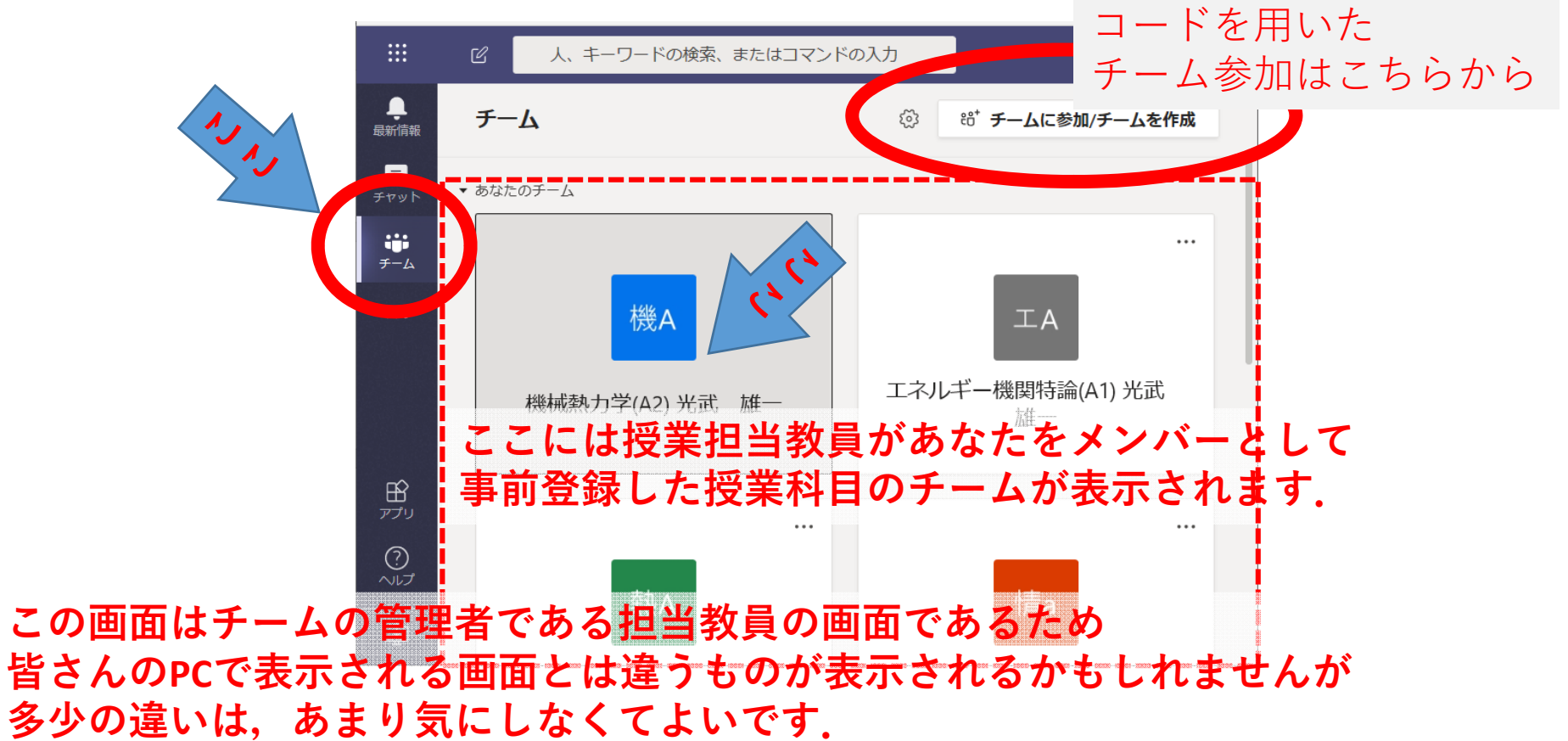

### 5.履修科⽬のチームが ⾒つからないとき

• あなたがメンバーとなっているチーム登録は,

1)授業担当教員が履修登録から学籍番号をメンバー登録 2)授業担当教員からメールで送付されたチームに参加する ためのコードを使って各⾃でチームにメンバー登録

のどちらかで行われます.

1)の場合はチームに授業名のアイコンが存在しますが, 2)の場合は存在しませんので、次の資料の説明で対応して ください.

なお,担当教員から授業チームへの事前登録のメール連絡が 来ているにも関わらず当該授業のチームが表示されない場合 は,メンバー登録が漏れている可能性が⾼いので必ず担当教 員にその旨をメールで連絡してください.

#### 6.コードでのチーム参加

••担当教員よりメールで連絡される授業科目の コードを使って授業科⽬のチームに参加する

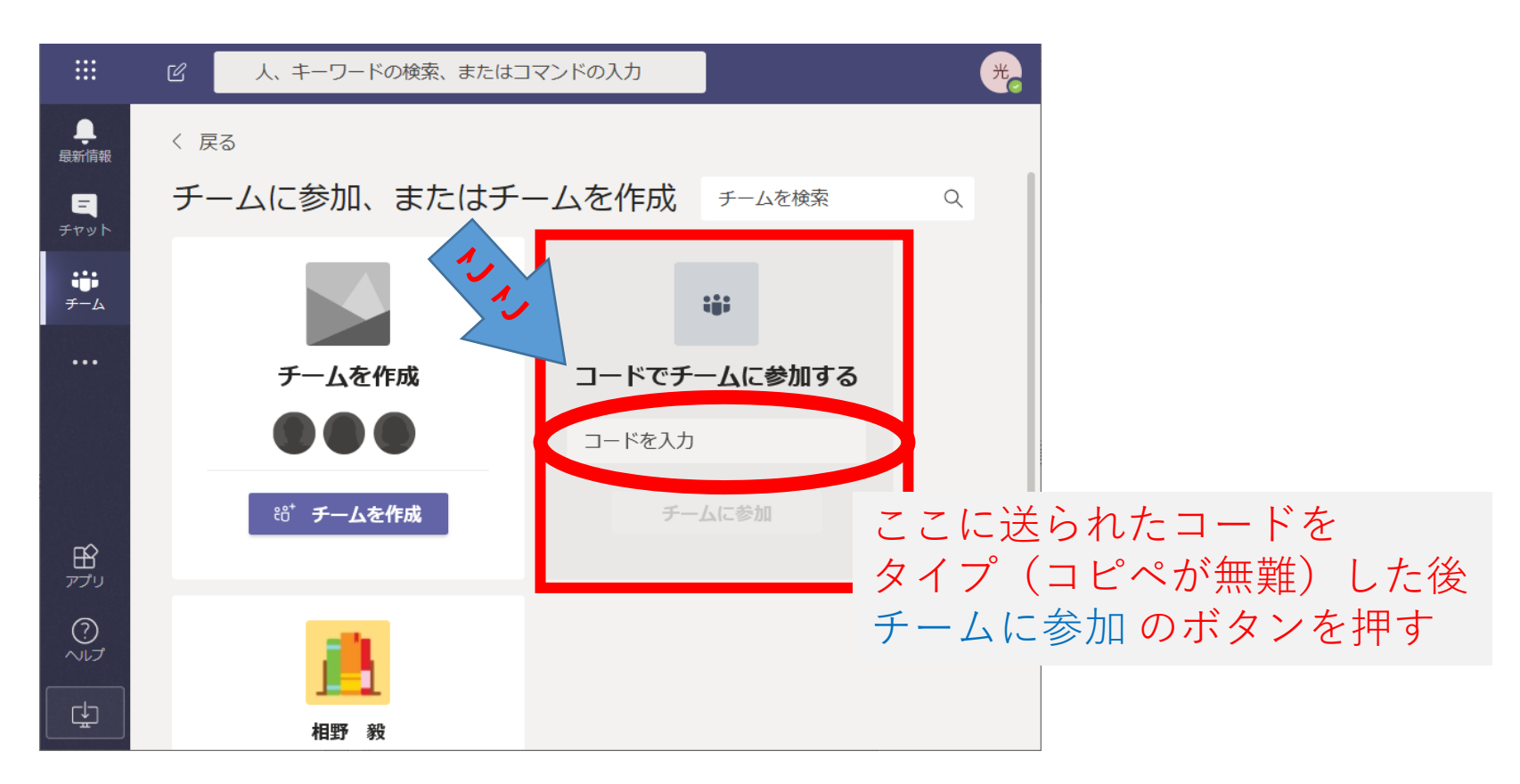

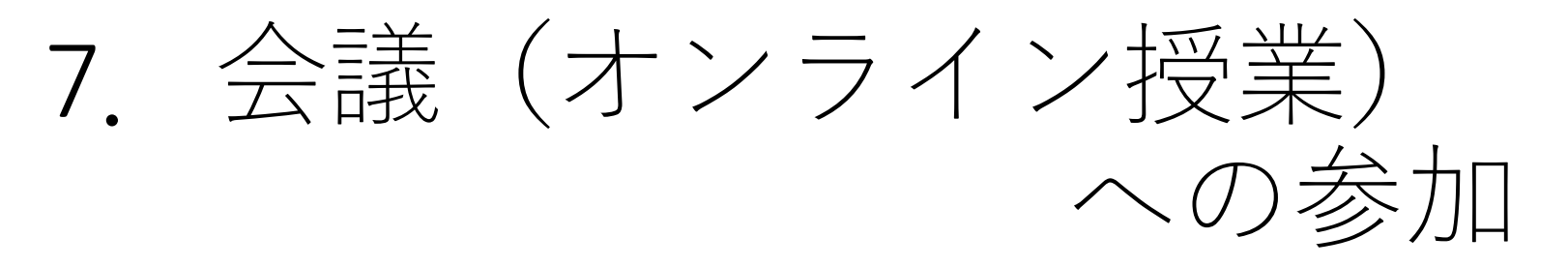

• 講義時間5分前までには,担当教員が会議を開始します. 授業科目のチームに「会議を開始しました」のメッセー ジが出たら,クリックして参加します.

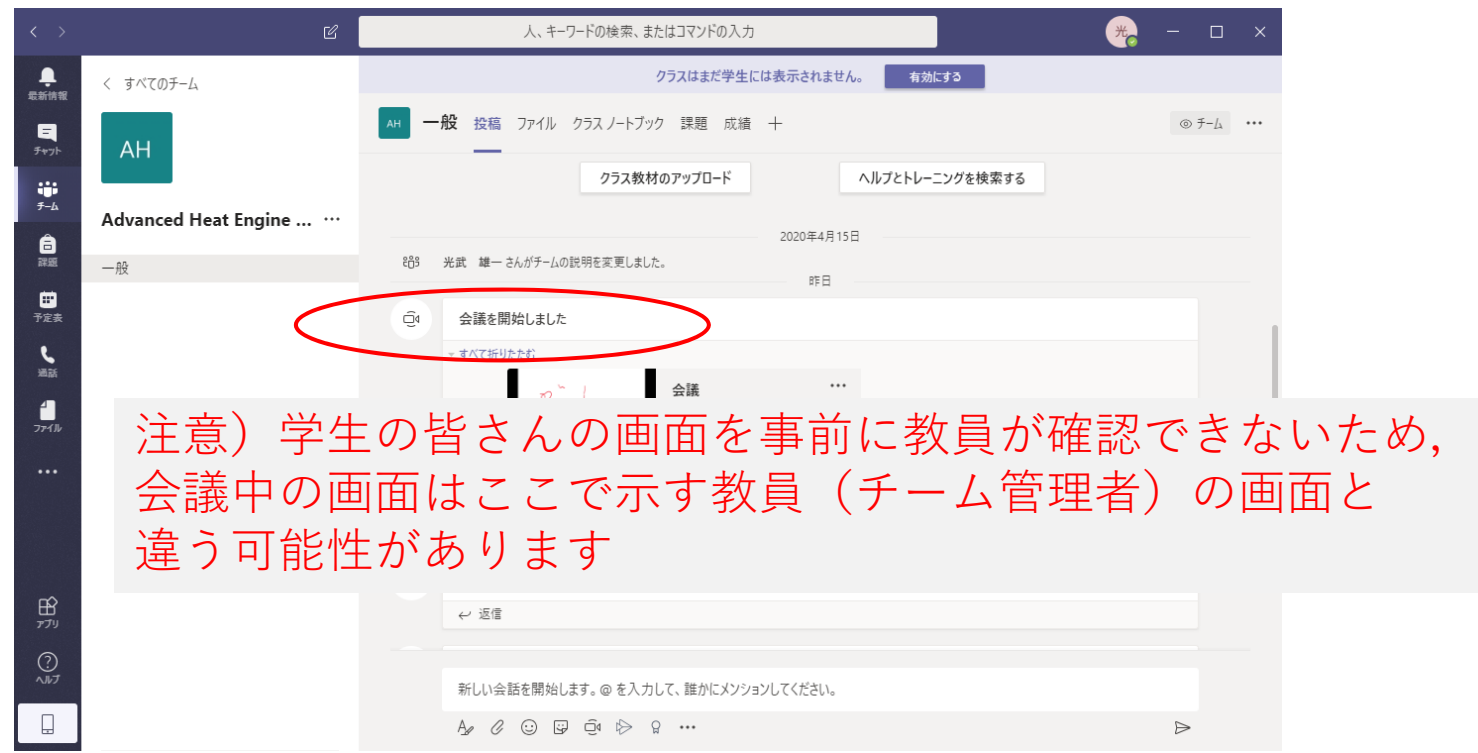

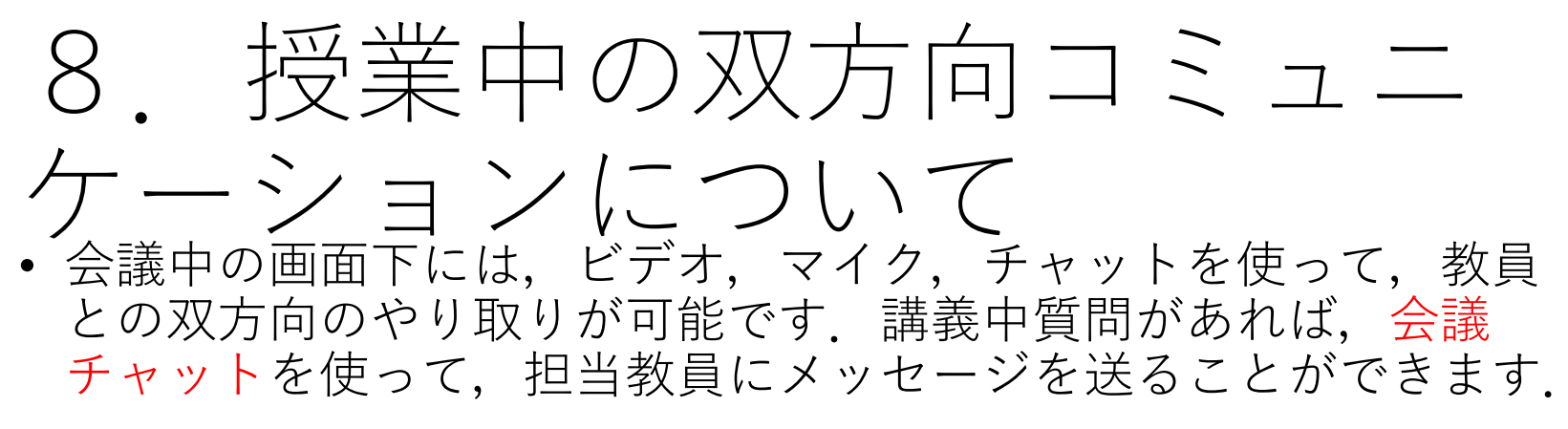

• 講義中は,自身のカメラ,マイクはOFFにしておきましょう.

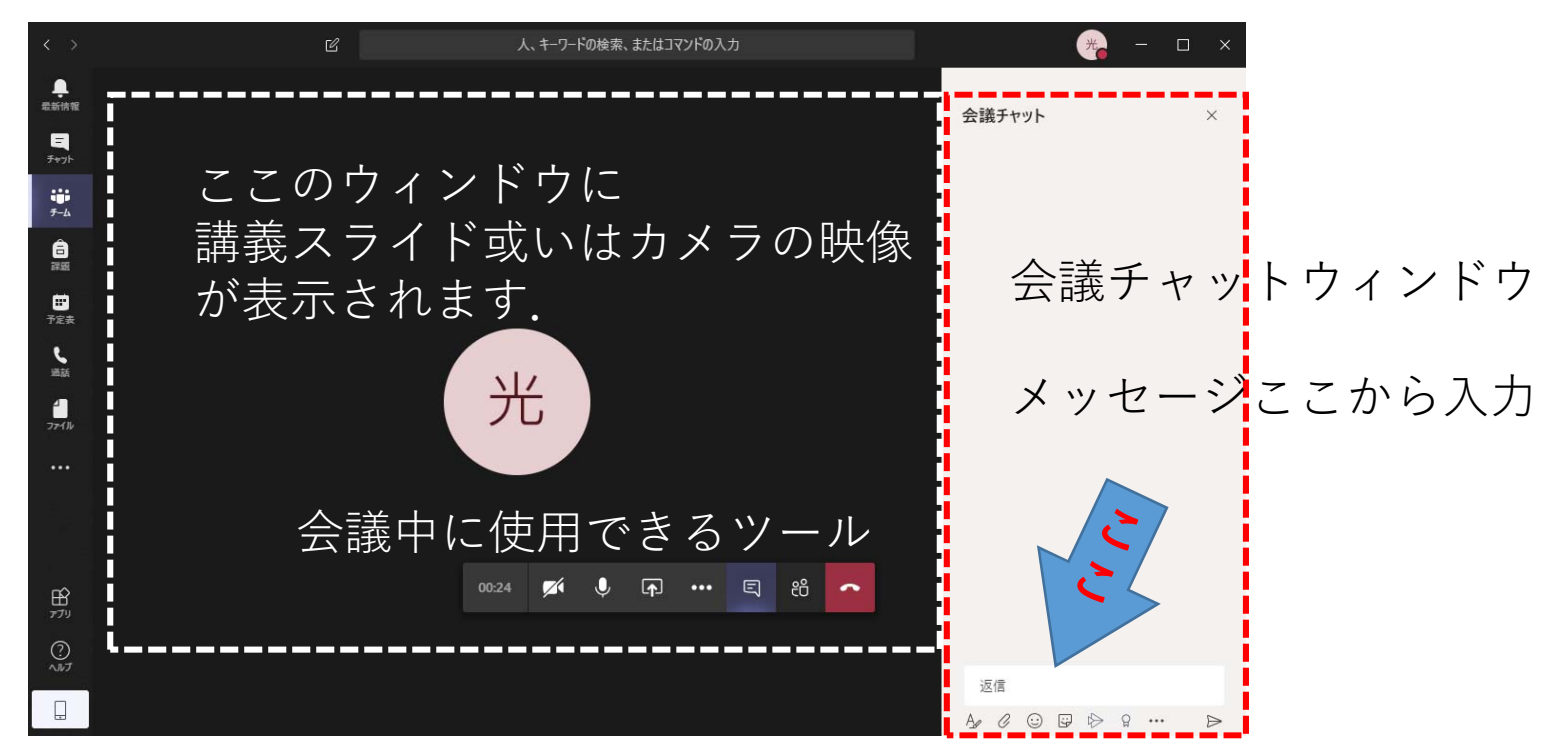

#### 8. 会議ツールについて

- 会議中のウィンドウにポインターを置くと,下に示すツールが表 示されます.
- 左から 会議経過時間,ビデオカメラ,マイク,共有,折り畳み コマンド,会議チャット,会議参加者です.

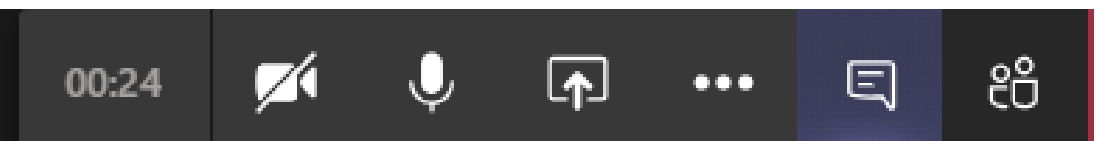

- カメラ,マイクは,offのとき斜線が入ります.マイクは質問時間 に発⾔するときだけonにしましょう.
- 共有は、自分のPCで開いている画面を参加者の画面に表示すると きに用います.授業中は担当教員の画面を表示して講義を行うの で共有ボタンは,質問時など指示された時だけ使ってください.
- 授業中に質問があれば,会議チャットで質問を投げてください. ただし、大人数の授業で一度に大量のメッセージが送られると対 応が難しいので、その点を配慮して使用してください.

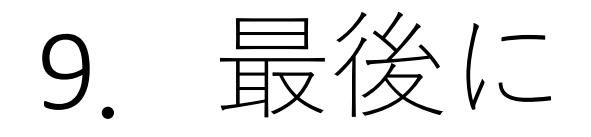

- この資料では,Microsoft Teamsを用いたオンライン講義への参加 に必要な最低限の手順を説明しました.
- 遠隔授業は,初の試みかつ十分な準備ができない状態での開始と なりますが, 可能な限り講義前までにTeamsへ実際に入れるか事<br>前確認を各自で行ってください. 個別の対応は, オンライン授業 時或いはSkype,メールなどで対応します.
- PC,タブレットやネット接続環境が間に合わない場合は,オンデ マンド講義ビデオを講義終了後に配信しますので,そちらを視聴 してください.
- ここでは,説明を省略しましたが,課題や講義資料の閲覧,オン<br>- デマンド講義ビデオの視聴については,講義の中で説明します.
- 教科書は4月中はなくても困らないですが,至急生協に注文して ください. 2週間ほどで郵送されます.

https://www.se.saga‐u.ac.jp/orientation/B1/8.pdf